#### **Load the Konica Minolta driver:**

Click on your Start Menu, then click in the Run box

Type the following: [\\print](file://print) and press Enter

Double-click on the **KM\_Follow\_You** icon

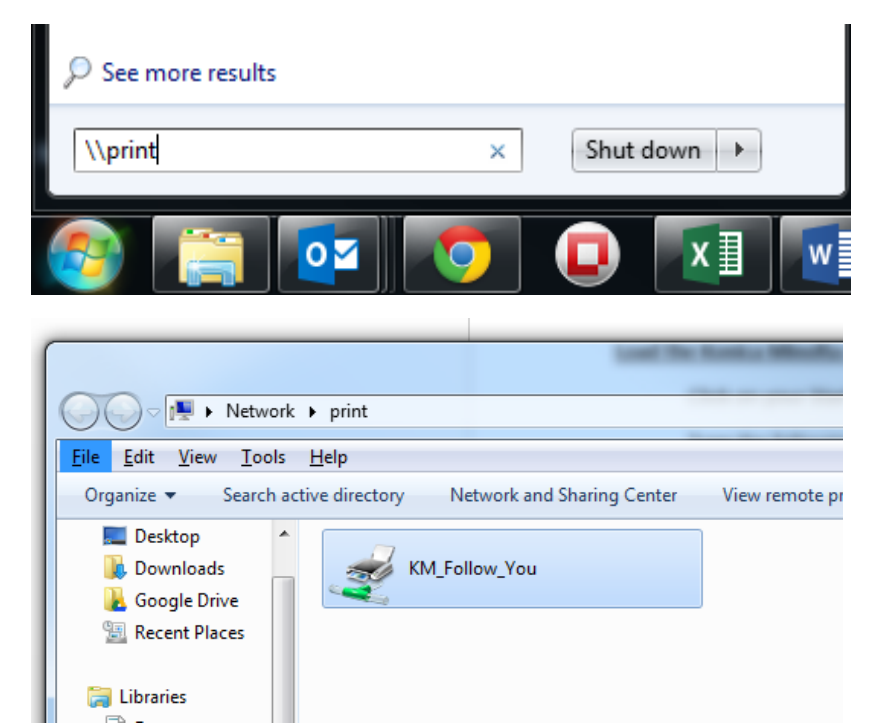

#### **Setting the Konica Minolta as the default printer:**

Click on the Start menu

Click on Devices and Printers

Locate the KM\_Follow\_You on print icon

Right-click on the icon

#### Select Set as default printer

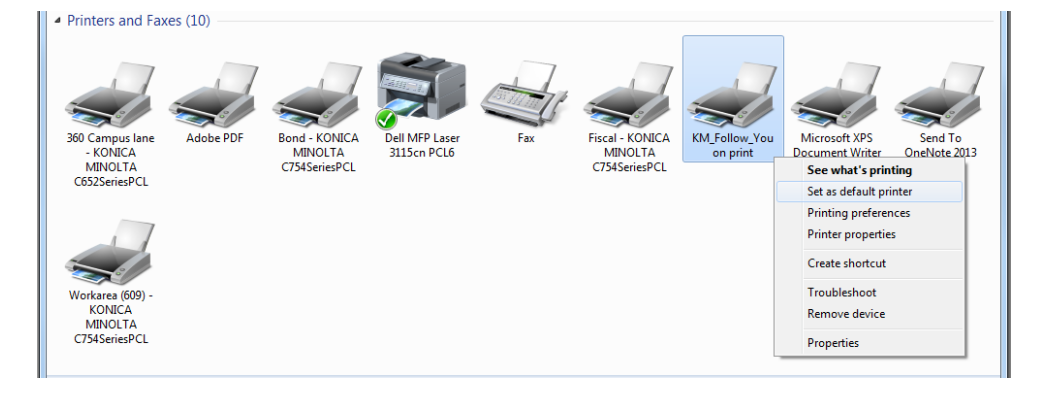

# **Accessing the Konica Minolta to release print jobs, copy, or scan to email:**

- Press the User ID button on the touch screen
- Using the touch pad, enter your pin, then press OK
- Press Login
- To logout press the Access button on the keypad

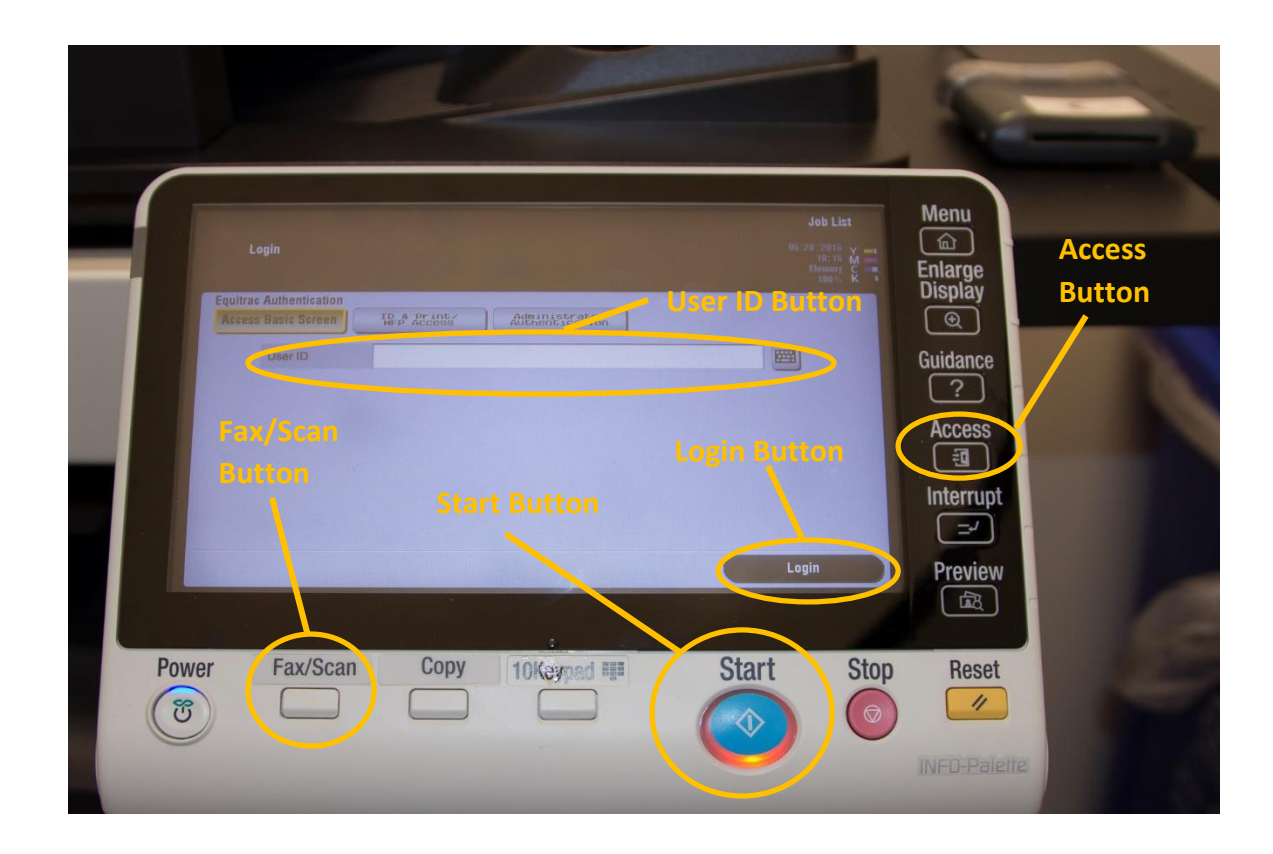

# **To release print jobs:**

Press the APP icon button

Select the print job you want to print

(if you have multiple print jobs, you may want to press the Select All button)

Then press the Start button

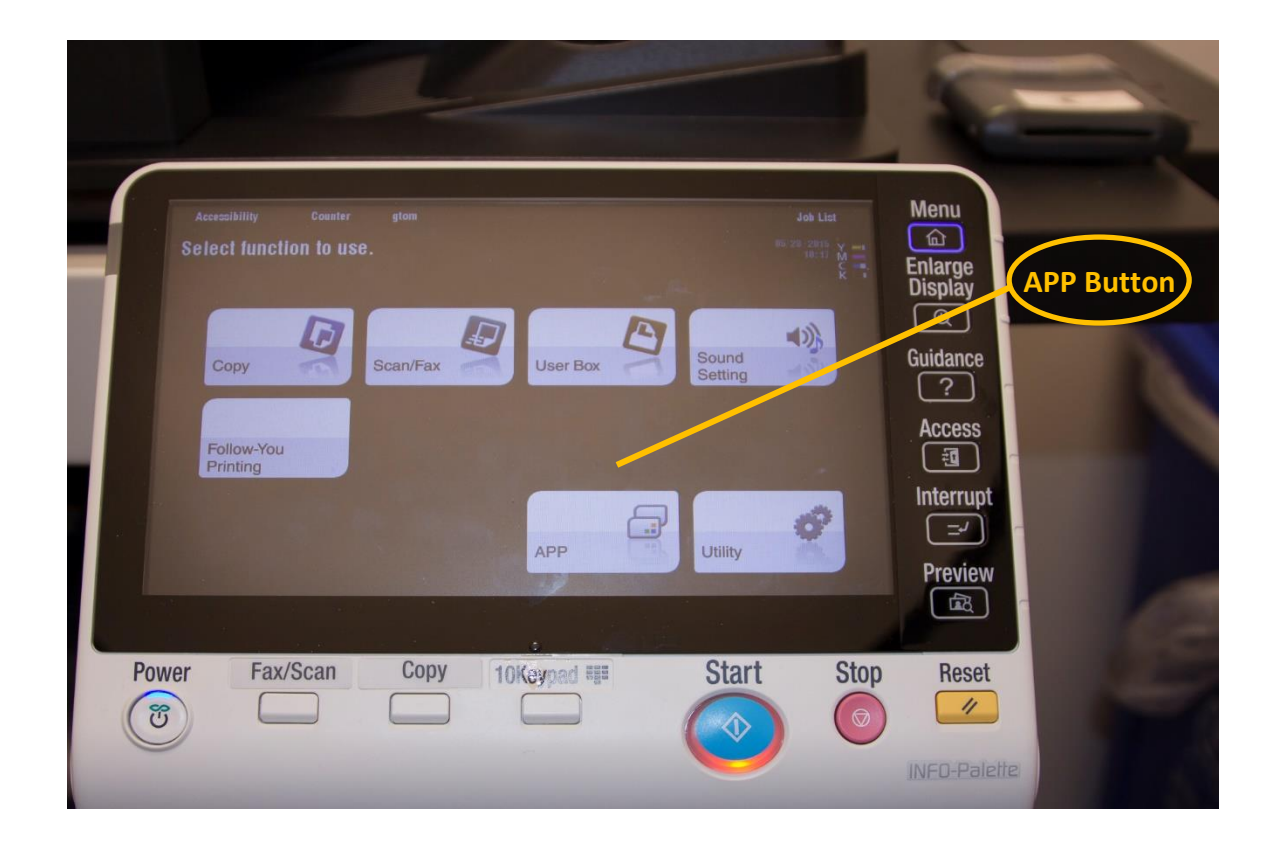

# **How to Scan to Email:**

Press the Fax/Scan button on the panel

Load the document you want to scan to email

Press the Me button on the screen to email yourself

If you want to send to another person, press the Direct Input tab on the screen, then enter their email

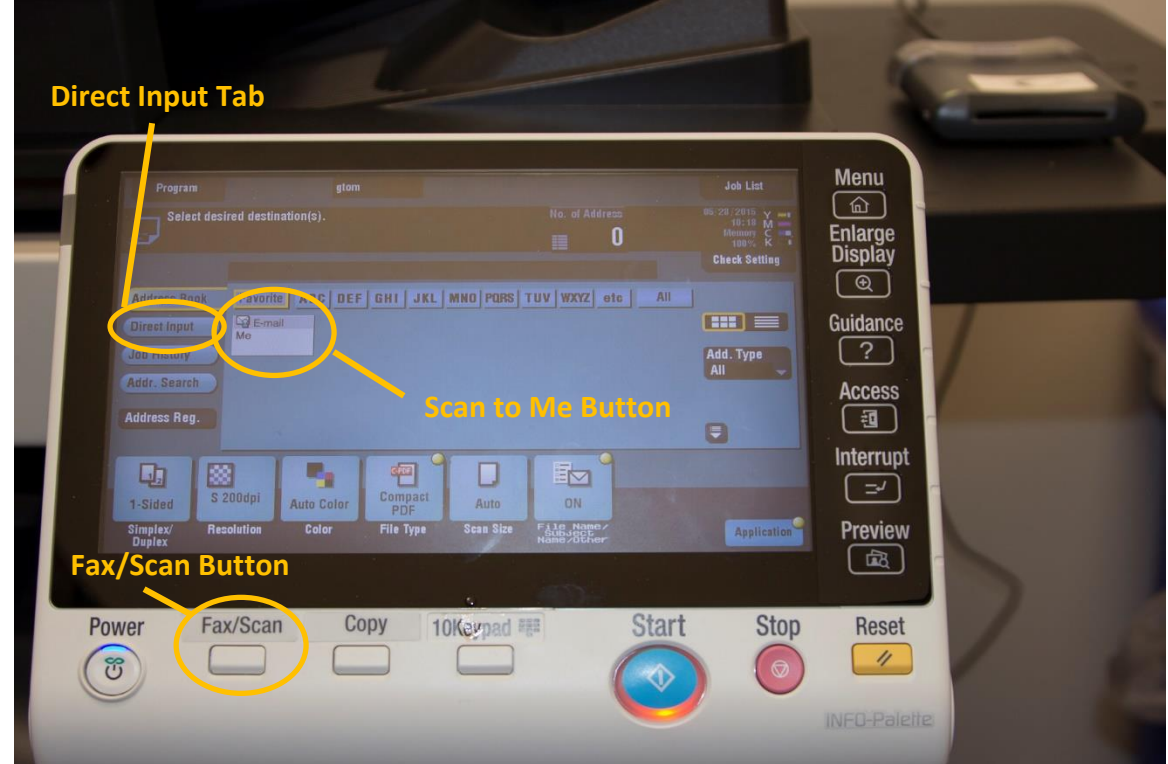